# **18.ΦΥΛΛΟ ΕΡΓΑΣΙΑΣ 1 Δραστηριότητα 1**

Στόχος της δραστηριότητας είναι να δημιουργήσουμε το σκηνικό της πόλης στο SCRATCH, να εισάγουμε ένα ελικόπτερο και στη συνέχεια να το προγραμματίσουμε ώστε να κινείτε 10 βήματα με κατεύθυνση επάνω, όταν πατάμε το πάνω βέλος και ομοίως να κινείται με αντίστοιχο τρόπο, όταν πατάμε το δεξί, αριστερό και κάτω βέλος.

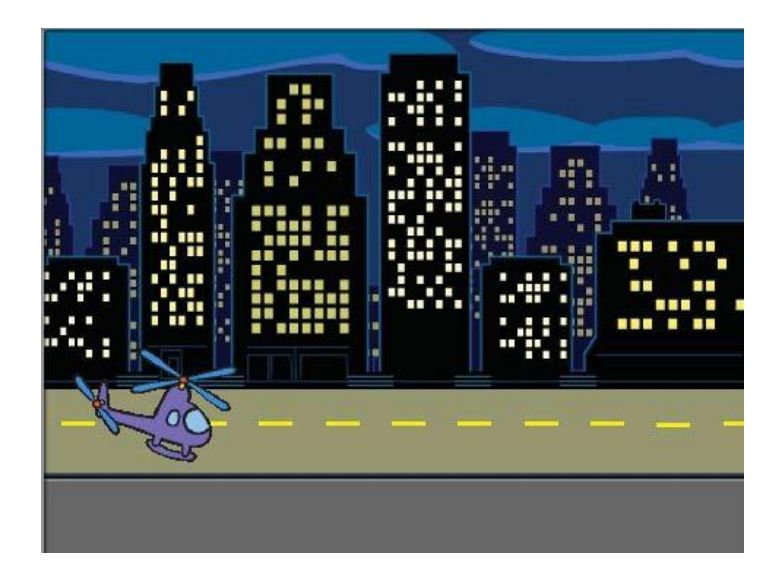

**Οι εντολές που θα χρειαστείτε είναι οι ακόλουθες:**

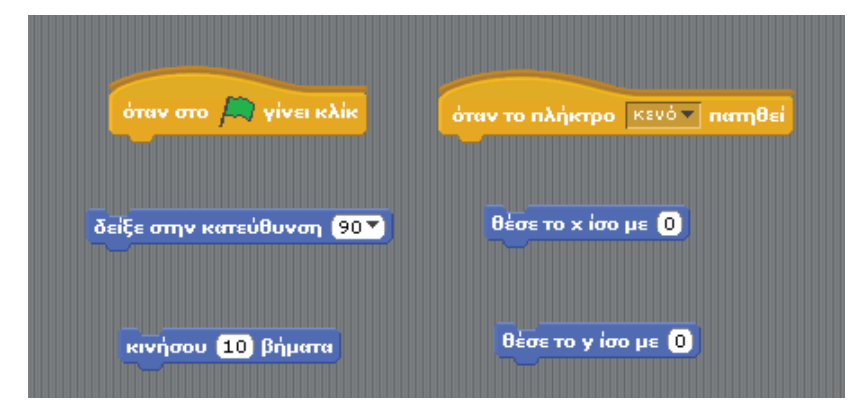

#### **Οδηγίες Υλοποίησης**

Δημιουργήστε το σκηνικό στο παιχνίδι εισάγοντας την κατάλληλη εικόνα για υπόβαθρο από αυτές που έχει ενσωματωμένες το περιβάλλον του SCRATCH. Ακολούθως, διαγράψτε το γατάκι που εμφανίζεται ως προεπιλογή και επιλέξτε το ελικόπτερο, όπως απεικονίζεται παραπάνω. Στη συνέχεια προσπαθήστε να γράψετε κώδικα που να υλοποιεί τα παρακάτω:

9 Μόλις πατήσετε το πάνω βέλος προγραμματίστε το ελικόπτερο ώστε να κινείται <sup>10</sup> βήματα προς τα επάνω.

- 9 Μόλις πατήσετε το δεξί βέλος προγραμματίστε το ελικόπτερο ώστε να κινείται <sup>10</sup> βήματα προς τα δεξιά.
- 9 Μόλις πατήσετε το αριστερό βέλος προγραμματίστε το ελικόπτερο ώστε να κινείται 10 βήματα προς τα αριστερά.
- 9 Μόλις πατήσετε το κάτω βέλος προγραμματίστε το ελικόπτερο ώστε να κινείται <sup>10</sup> βήματα προς τα κάτω.

### **Δραστηριότητα 2**

Στόχος της δραστηριότητας είναι να σχεδιάσουμε έναν μικρό λαβύρινθο και στη συνέχεια χρησιμοποιώντας ένα αντικείμενο που μας προσφέρεται από το SCRATCH (πχ. μια μικρή μπάλα) να το προγραμματίσουμε, ώστε να αποκρίνεται σύμφωνα με τις κινήσεις του πληκτρολογίου.

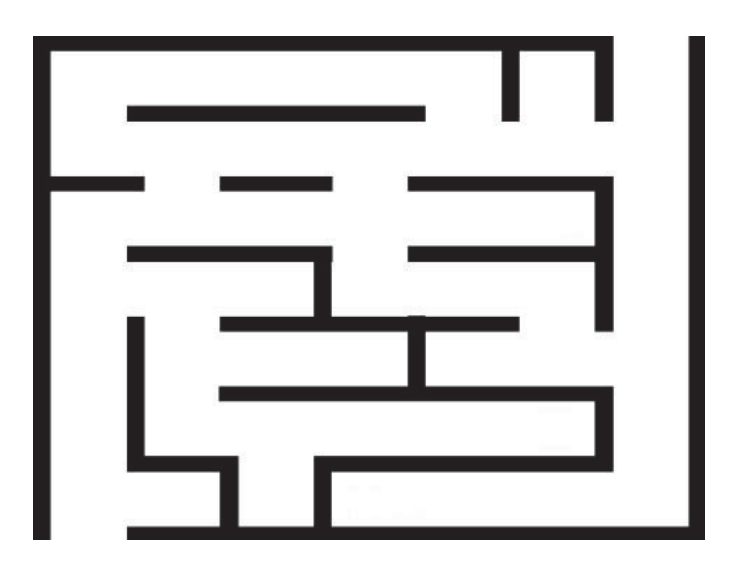

Να γράψετε τις κατάλληλες εντολές που:

- 1. Να τοποθετούν την μπάλα στην είσοδο του λαβυρίνθου.
- 2. Να μετακινούν την μπάλα μέσα στο λαβύρινθο μέχρι να φτάσει στην έξοδο.

Σημείωση: Δε χρειάζεται να εισάγετε εντολές για τον τερματισμό του παιχνιδιού.

Οι εντολές που θα χρειαστείτε είναι οι ακόλουθες:

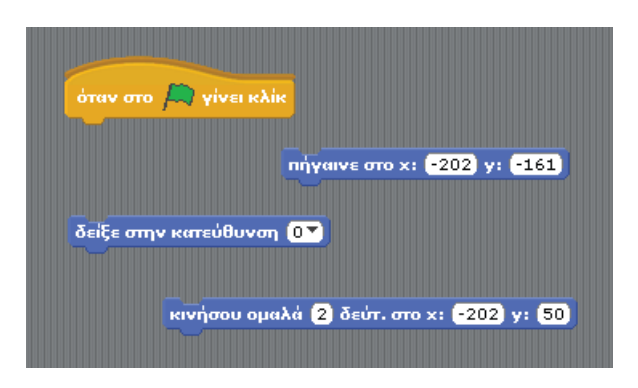

#### **19.ΦΥΛΛΟ ΕΡΓΑΣΙΑΣ 2**

# **Δραστηριότητα 1**

Στόχος της δραστηριότητας είναι να εισάγετε το κατάλληλο σκηνικό, όπως της παρακάτω εικόνας και τις κατάλληλες μορφές, ώστε να συνομιλούν μεταξύ τους.

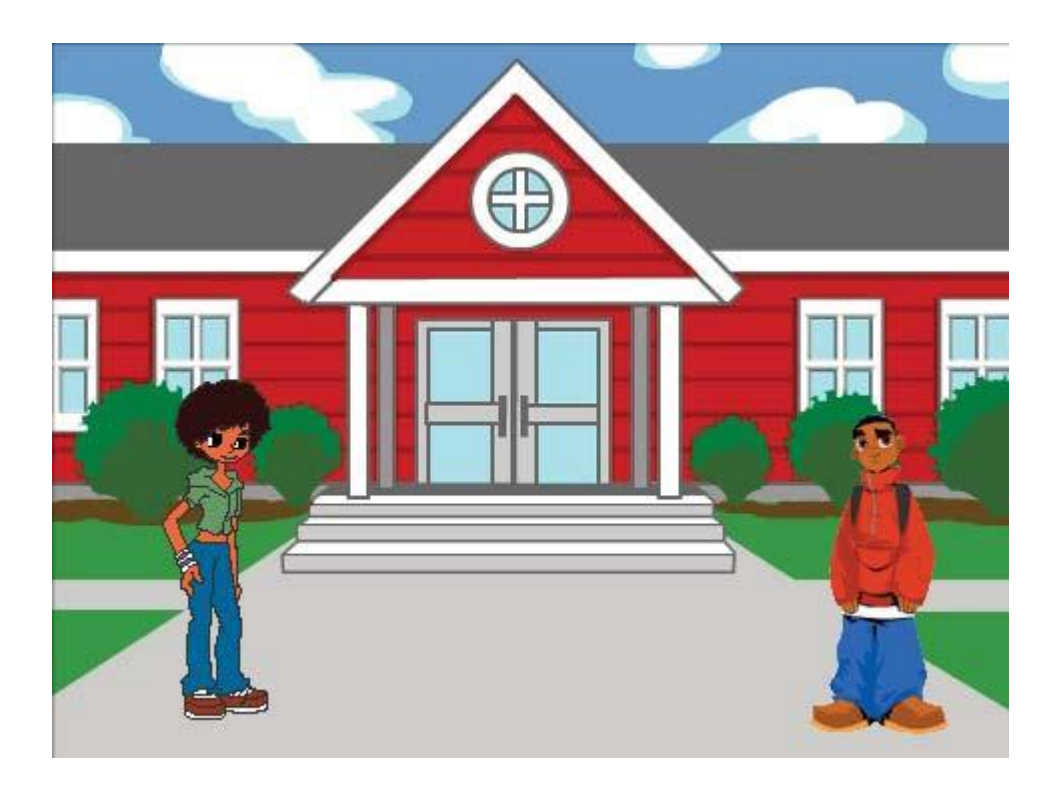

Χρησιμοποιείστε τις ακόλουθες εντολές, προκειμένου να δημιουργήσετε ένα διάλογο μεταξύ δύο μορφών.

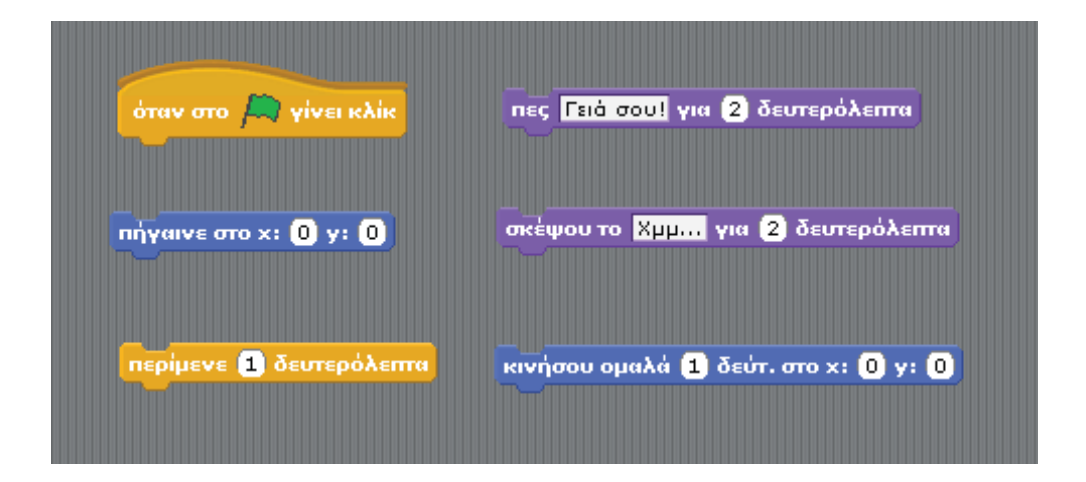

#### **Οδηγίες Υλοποίησης**

Μόλις ο χρήστης επιλέξει την πράσινη σημαία το κορίτσι θα πρέπει να βρίσκεται στη θέση x  $=$  - 180 και y = - 90. Ακολούθως:

- ¾ να λέει «Γεια σου!» για 2 δευτερόλεπτα,
- ¾ να κινείται ομαλά σε μία θέση κοντά στο αγόρι για 1 δευτερόλεπτο,
- ¾ να περιμένει για 2 δευτερόλεπτα,
- ¾ να σκέφτεται κάτι για 1 δευτερόλεπτο,
- ¾ να περιμένει για 3 δευτερόλεπτα,
- ¾ να μιλάει για 3 δευτερόλεπτα.

Μόλις ο χρήστης επιλέξει την πράσινη σημαία το αγόρι θα πρέπει να βρίσκεται στη θέση x = 180 και y =  $-90$ . Ακολούθως:

- ¾ να περιμένει για 5 δευτερόλεπτα.
- ¾ να λέει «Γεια σου» για 2 δευτερόλεπτα, να περιμένει 2 δευτερόλεπτα,
- ¾ να σκέφτεται κάτι για 1 δευτερόλεπτο,
- ¾ να μιλάει για 2 δευτερόλεπτα.

### **Δραστηριότητα 2**

Στόχος της δραστηριότητας είναι να κάνετε τη χορεύτρια να χορεύει. Δημιουργήστε το σκηνικό που βλέπετε στην παρακάτω εικόνα, εισάγετε μία χορεύτρια από τις μορφές που έχει ενσωματωμένες το SCRATCH και στη συνέχεια προγραμματίστε τη, ώστε να αλλάζει τις κατάλληλες ενδυμασίες και να δίνει την αίσθηση ότι χορεύει.

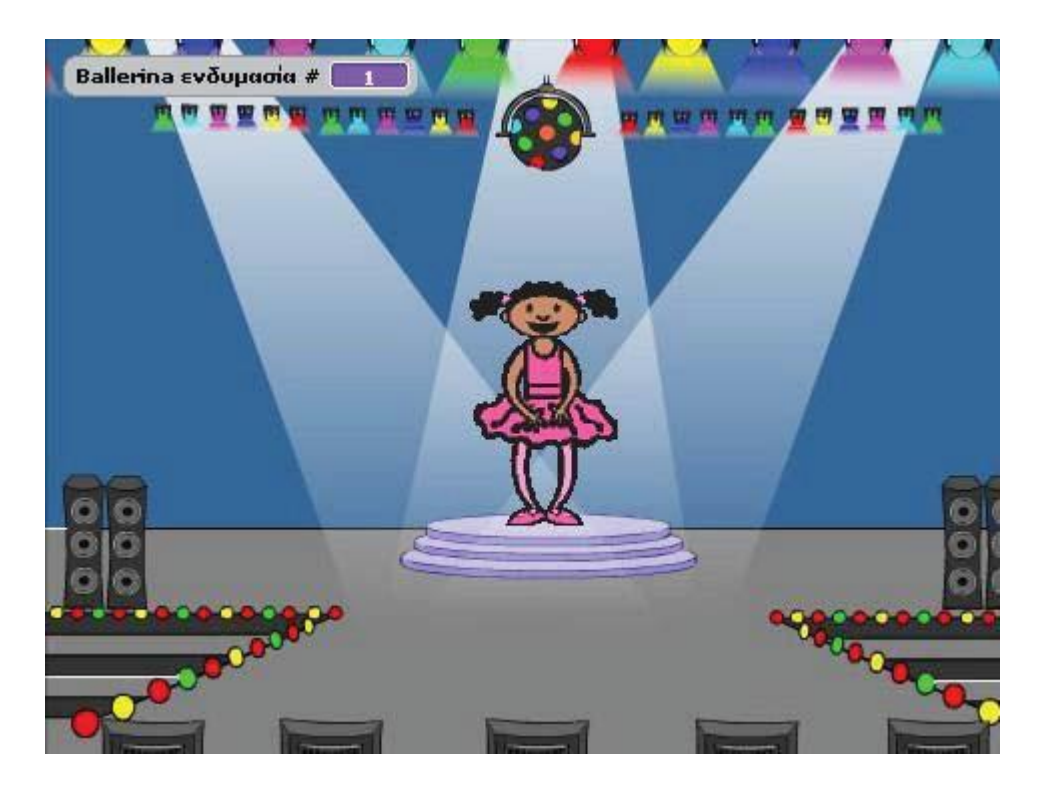

Οι εντολές που θα χρειαστείτε είναι οι ακόλουθες:

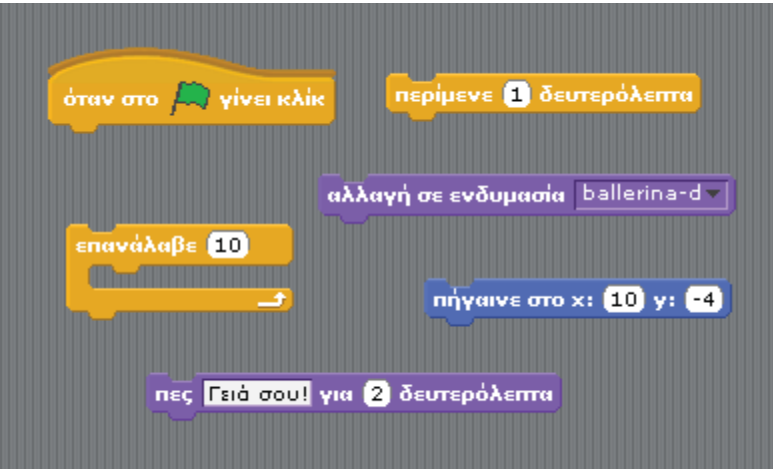

Οι ενδυμασίες που θα χρειαστείτε είναι οι ακόλουθες:

Για τη χορεύτρια πρέπει να χρησιμοποιήσετε, με την σειρά που φαίνονται, τις παρακάτω ενδυμασίες:

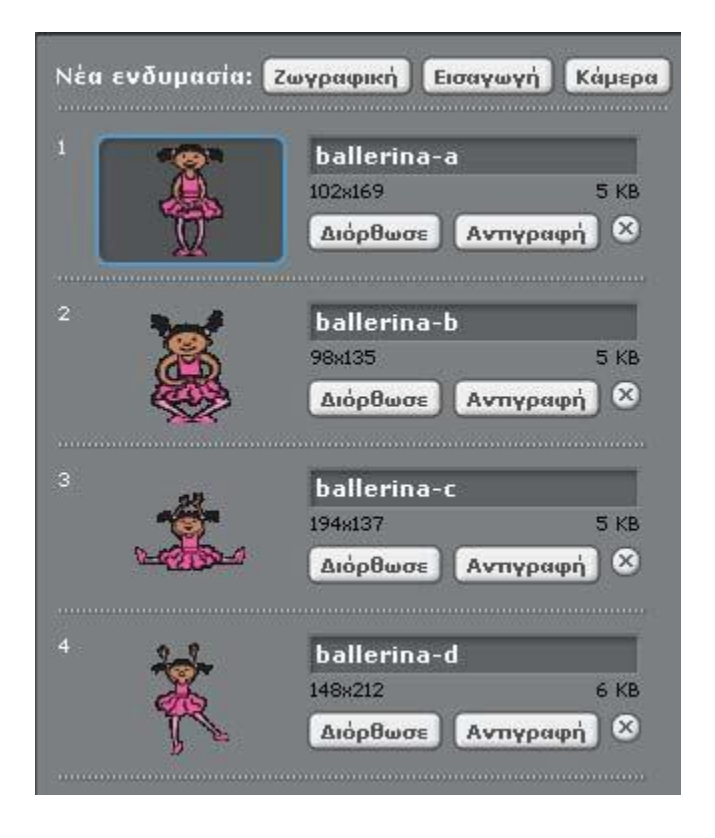

Κάνοντας κλικ στη σημαία θα πρέπει η χορεύτρια να βρίσκεται στο κέντρο του σκηνικού. Ακολούθως:

- ¾ Η χορεύτρια θα αλλάζει την ενδυμασία της με την εξής σειρά: ballerina\_a , ballerina\_b, ballerina\_c, ballerina\_d.
- ¾ (Βάλτε στη σωστή σειρά τις εντολές ώστε η αλλαγή μεταξύ των ενδυμασιών να μη γίνεται με αυτόματα τρόπο).
- ¾ Να επαναλαμβάνεται δέκα φορές η παραπάνω χορευτική κίνηση (χρησιμοποιήστε την εντολή επανάλαβε 10).
- ¾ Στο τέλος του προγράμματος η χορεύτρια θα επανέρχεται στην αρχική της θέση (ενδυμασία ballerina\_a) και θα λέει ευχαριστώ.

# **20.ΦΥΛΛΟ ΕΡΓΑΣΙΑΣ 3 Δραστηριότητα 1**

Στόχος της δραστηριότητας είναι να προγραμματίσετε το δράκο, ώστε να κινείτε προς το κέντρο της οθόνης. Προσπαθήστε πρώτα να φτιάξετε το ακόλουθο σκηνικό:

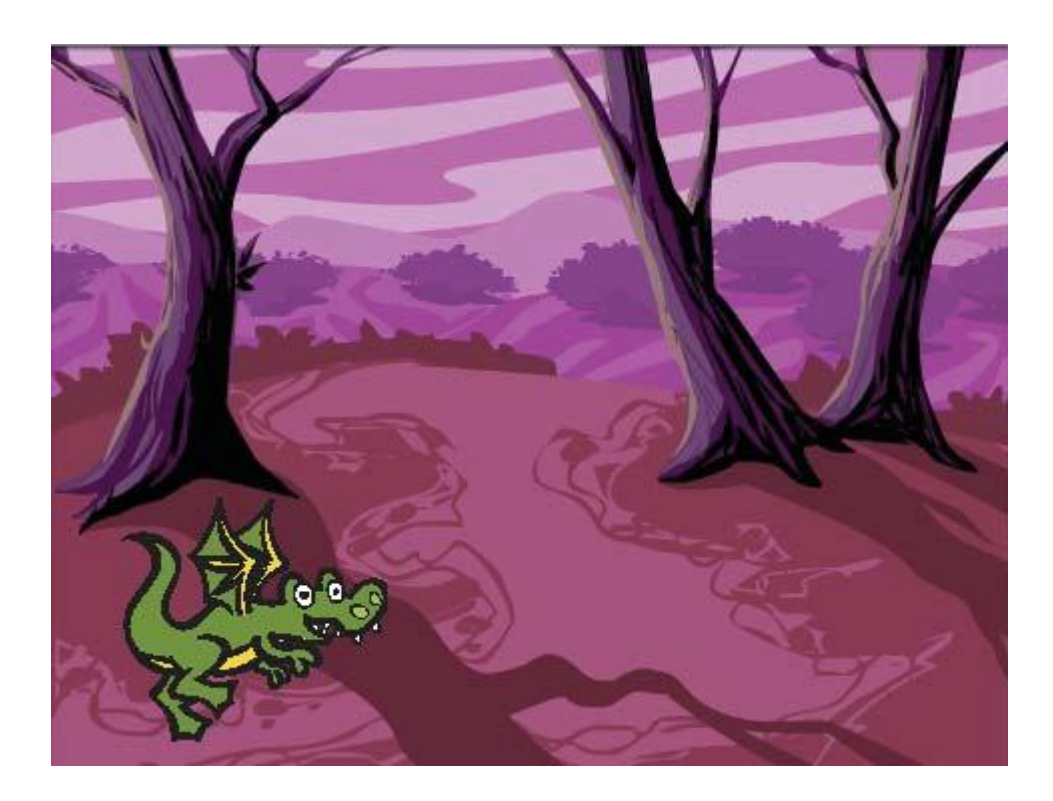

Οι εντολές που θα χρειαστείτε είναι οι ακόλουθες:

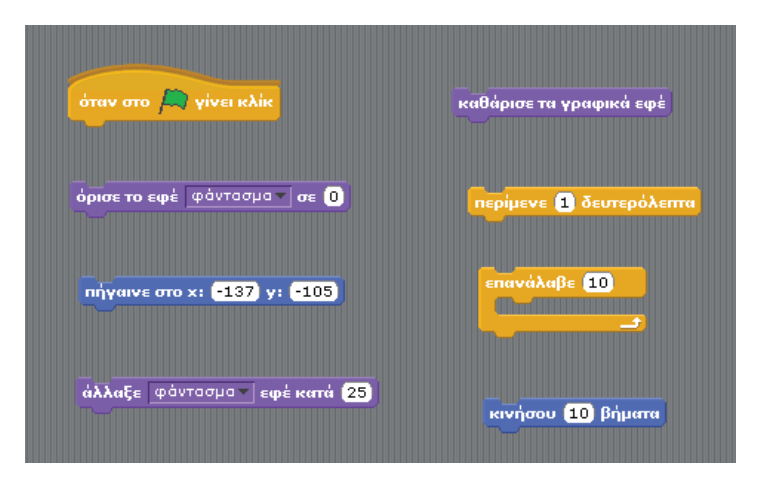

Όταν ο χρήστης πατάει την πράσινη σημαία θα πρέπει ο δράκος να μετακινείται στη θέση x=- 185 και y=30 και να γίνεται αόρατο (όρισε το εφέ φάντασμα σε τιμή 100). Ακολούθως οι παρακάτω ενέργειες θα πρέπει να επαναλαμβάνονται 10 φορές:

- ¾ Ο δράκος θα πρέπει να μετακινείται προς τα δεξιά 10 βήματα,
- ¾ ταυτόχρονα θα αρχίζει σιγά-σιγά να εμφανίζεται (άλλαξε το εφέ φάντασμα κατά ένα ποσοστό -10).

Θα πρέπει να καθαρίζονται τα γραφικά στην έναρξη του προγράμματος.

## **Δραστηριότητα 2**

Προσπαθήστε να αλλάξετε τον κώδικα της προηγούμενης δραστηριότητας, ώστε να εμφανίζεται από ένα τυχαίο σημείο. Χρησιμοποιείστε ως τιμή του y μία τυχαία επιλογή από - 160 έως 160.